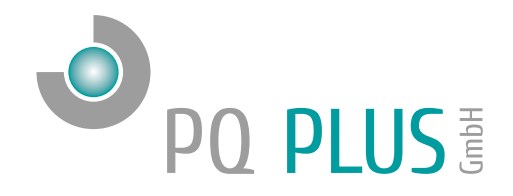

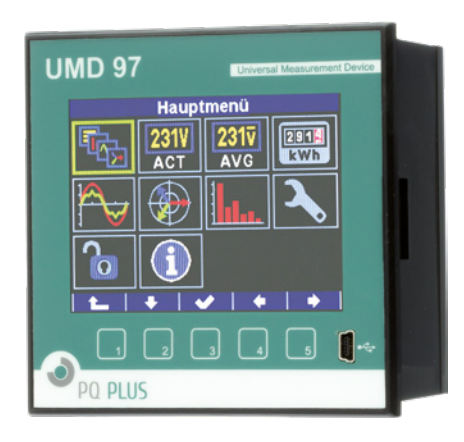

Quick-Start Anleitung Quick-Start Manual UMD 97

Deutsch / English

# Inhaltsverzeichnis

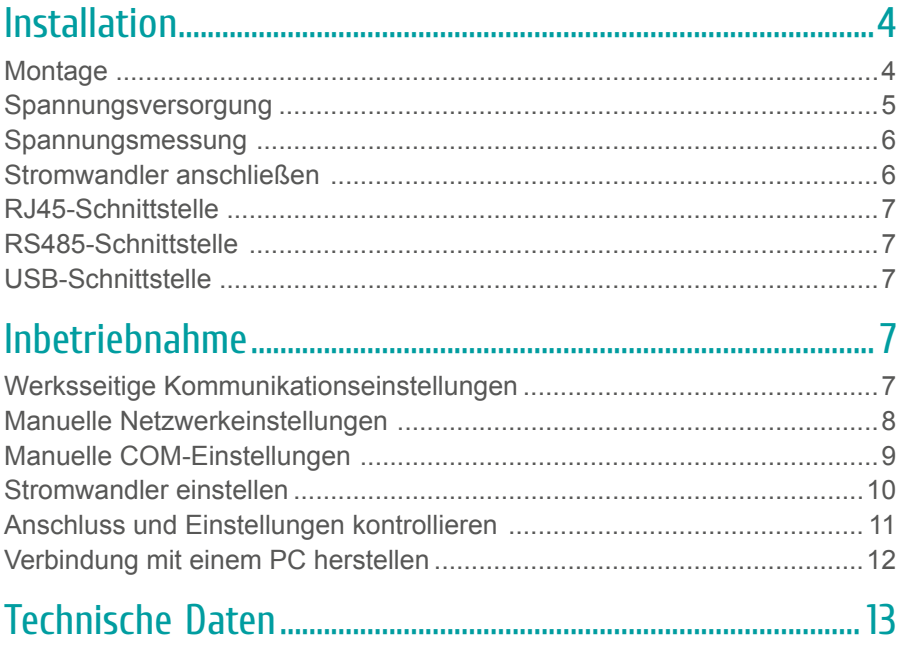

Eine ausführliche Anleitung finden Sie auf unserer Homepage unter: https://www.pq-plus.de/medien-downloads/

# **Table of Contents**

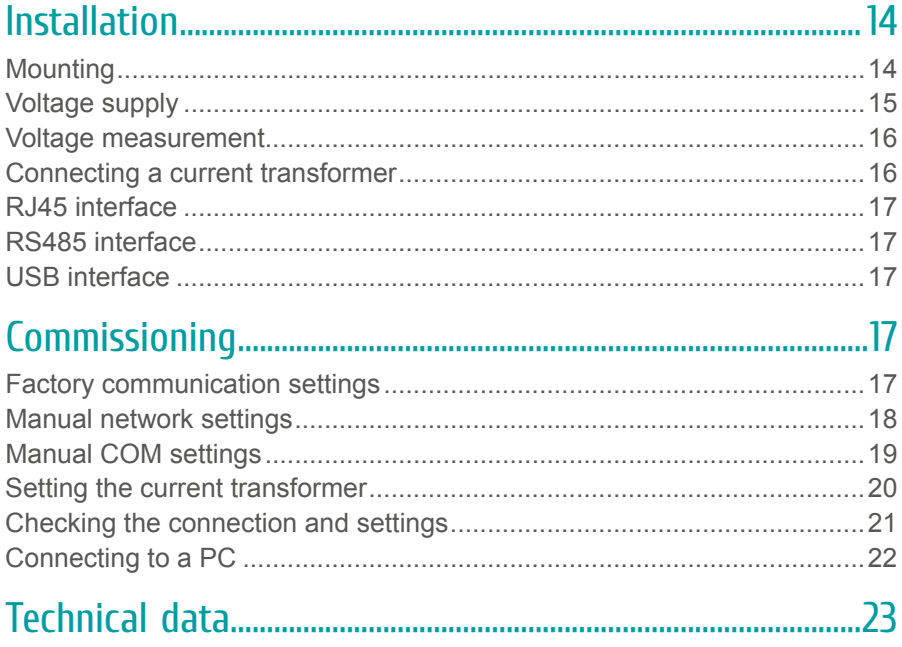

You can find detailed instructions on our website at: https://www.pq-plus.de/en/media-downloads/

# <span id="page-3-0"></span>Installation

# **Montage**

Das UMD 97 ist für den Einbau in Schalttafeln geeignet und benötigt ein **Ausbruchmaß von 92+1 x 92+1 mm.**

Um für eine ausreichende Belüftung zu sorgen, muss ein Abstand von 20 mm bzw. 50 mm zu benachbarten Geräten bestehen.

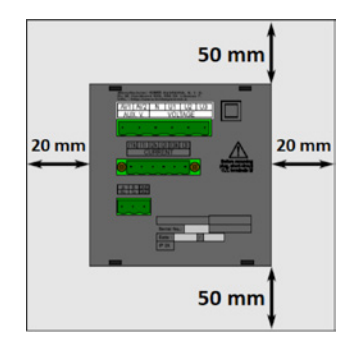

Um das UMD 97 in der Schalttafel zu fixieren, verwenden Sie die beiliegenden Befestigungsklammern. Diese werden seitlich am Gerät angelegt und mit Hilfe eines Schraubendrehers befestigt.

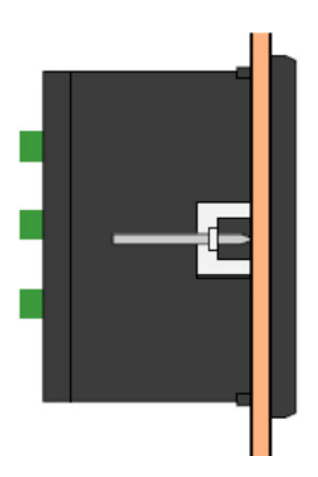

#### <span id="page-4-0"></span>Spannungsversorgung

Das UMD 97 ist mit 2 verschiedenen Spannungsversorgungen erhältlich:

- Die 24 V Variante benötigt eine Spannung von: 20 ... 53  $V_{AC}$  $20...75V_{\text{pc}}$
- Die 230 V Variante benötigt eine Spannung von: 75 ... 275  $V_{AC}$  $75...350V_{DC}$

Die Anschlüsse hierfür befinden sich an der Rückseite des UMD's und sind mit AV1 und AV2 beschriftet. Für die Absicherung der Spannungsversorgung wird ein 1 A Leitungsschutzschalter empfohlen.

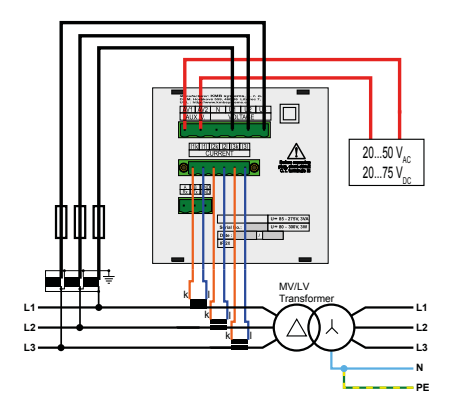

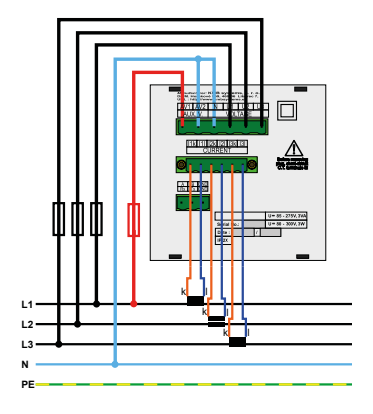

#### **Empfehlung**

24 V-Netzteil: EPSITRON® COMPACT Power Ue: 100 ... 240  $V_{ac}$  | Ua: 24  $V_{bc}$  / 1,3 A PQ Plus Artikelnummer: 14.13.0024

## <span id="page-5-0"></span>Spannungsmessung

Das UMD 97 verfügt über 3 Spannungseingänge welche sowohl für eine direkte als auch für eine Wandlermessung geeignet sind. Die Phasenspannungen werden über die Klemmen 12 (L1), 13 (L2), 14 (L3) und den gemeinsamen Neutralleiteranschluss (Klemme 11) gemessen. Es wird empfohlen, die Spannungspfade mit einem 1 A Leitungsschutzschalter abzusichern.

## Stromwandler anschließen

Die Universalmessgeräte sind nicht für eine direkte Strommessung ausgelegt. Die Anschlüsse der benötigten Stromwandler befinden sich auf der Rückseite des Gerätes und sind folgendermaßen beschriftet:

#### **Variante 1 A // 5 A:**

- I11 und I12 für den Stromwandler auf Phase 1
- I21 und I22 für den Stromwandler auf Phase 2
- I31 und I32 für den Stromwandler auf Phase 3

Die Stromwandleranschlussklemmen sind für Sekundärsignale von 1 A oder 5 A ausgelegt.

#### **Variante 333 mV:**

- Klemme 61 bis 63 für die Rogowskispule (Typ KBU Flex) auf Phase 1
- Klemme 64 bis 66 für die Rogowskispule (Typ KBU Flex) auf Phase 2
- Klemme 67 bis 69 für die Rogowskispule (Typ KBU Flex) auf Phase 3

Rot (P) auf SP | Weiß (S1) auf SI | Schwarz (S2) auf SG

Die Stromwandleranschlussklemmen sind für Sekundärsignale von 333 mV ausgelegt.

## <span id="page-6-0"></span>RJ45-Schnittstelle

Das UMD 97(E / EL) verfügt über einen Standard RJ45-Anschluss für das LAN. Der Anschluss befindet sich an der Rückseite des Gerätes unten links.

# RS485-Schnittstelle

Das UMD 97(E / CBM) ist mit einer RS485-Schnittstelle ausgestattet, die über das Modbus RTU-Protokoll kommuniziert. Die Anschlüsse befinden sich auf der Rückseite des Gerätes und sind mit "A+" (CBM: Klemme 28 | E: 31), "B-" (CBM: Klemme 29 | E: 32) und "G" (CBM: Klemme 30 | E: 33) beschriftet.

## USB-Schnittstelle

Das UMD 97 ist frontseitig mit einer USB-Schnittstelle ausgestattet. Über diese Schnittstelle kann mit einem PC die Konfiguration des Gerätes bearbeitet oder der Speicher vor Ort ausgelesen werden.

# Inbetriebnahme

# Werksseitige Kommunikationseinstellungen

Das UMD 97(E / EL) wird standardmäßig mit der **IP-Adresse 10.0.0.1** ausgeliefert. Über das Display kann die IP-Adresse manuell am Gerät verändert oder der Modus auf DHCP gestellt werden. Die serielle Schnittstelle am UMD 97 (E / CBM) ist mit der Geräteadresse 1 und einer Baudrate von 9600 Baud voreingestellt.

## <span id="page-7-0"></span>Manuelle Netzwerkeinstellungen

Um die IP-Adresse, die Subnetzmaske und das Standardgateway manuell zu ändern, ist wie folgt vorzugehen:

- 1. Betätigen Sie eine beliebige Taste am UMD 97.
- 2. Über die Taste 3 **E** gelangen Sie ins Hauptmenü.
- 3. Mit den Tasten 2, 4 und 5 navigieren Sie zu den Einstellungen und bestätigen dies mit der Taste 3.

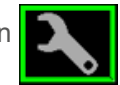

4. Navigieren Sie nun zum Punkt "Comm" (Guidean und bestätigen dies ebenfalls mit der Taste 3.

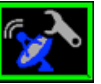

5. Hier können Sie je nach Modell zwischen Ethernet und COM wählen. Unter dem Punkt Ethernet können Sie DHCP aktivieren oder eine statische IP-Adresse eingeben.

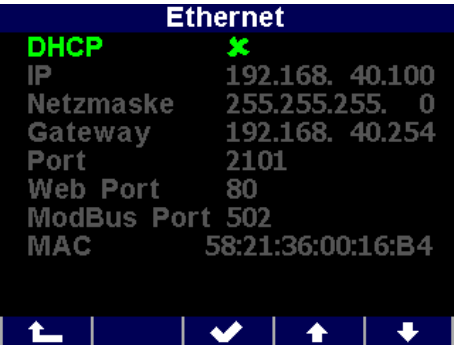

6. Wenn Sie die nötigen Einstellungen getroffen haben, bestätigen Sie diese mit der Taste 3 und gehen durch mehrfaches Betätigen der Taste 1 zurück in das Hauptmenü. Die folgende Abfrage bestätigen Sie mit Taste 2.

**Das UMD 97 ist nun unter der eingestellten IP-Adresse erreichbar.**

## <span id="page-8-0"></span>Manuelle COM-Einstellungen

Um die seriellen Kommunikationsparameter manuell zu ändern, ist wie folgt vorzugehen:

- 1. Betätigen Sie eine beliebige Taste am UMD 97.
- 2. Über die Taste 3 **E**gelangen Sie ins Hauptmenü.
- 3. Mit den Tasten 2, 4 und 5 navigieren Sie zu den Einstellungen und bestätigen dies mit der Taste 3.
- 4. Navigieren Sie nun zum Punkt "Comm" und bestätigen dies ebenfalls mit der Taste 3.

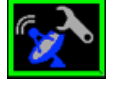

5. Hier können Sie je nach Modell zwischen Ethernet und COM wählen. Unter dem Punkt COM können Sie folgende Punkte konfigurieren:

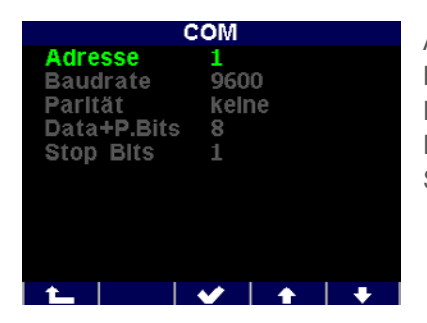

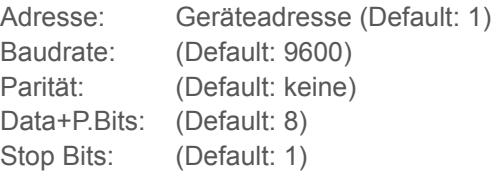

6. Wenn Sie die nötigen Einstellungen getroffen haben, bestätigen Sie diese mit der Taste 3 und gehen durch mehrfaches Betätigen der Taste 1 zurück in das Hauptmenü. Die folgende Abfrage bestätigen Sie mit Taste 2.

**Das UMD 97 ist nun unter den eingestellten Parametern erreichbar.**

### <span id="page-9-0"></span>Stromwandler einstellen

- 1. Betätigen Sie eine beliebige Taste am UMD 97.
- 2. Über die Taste 3 **B** gelangen Sie ins Hauptmenü.
- 3. Mit den Tasten 2, 4 und 5 navigieren Sie zu den Einstellungen und bestätigen dies mit der Taste 3.
- 4. Navigieren Sie nun zum Punkt "Messung" und bestätigen dies ebenfalls mit der Taste 3.

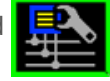

5. Hier können Sie unter dem Punkt "CT" Ihr Wandlerverhältnis eingeben.

Hier im Beispiel: 50/5A

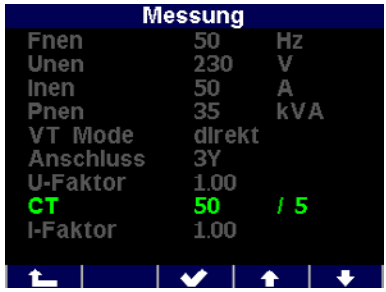

6. Wenn Sie die nötigen Einstellungen getroffen haben, bestätigen Sie diese mit der Taste 3 und gehen durch mehrfaches Betätigen der Taste 1 zurück in das Hauptmenü.

Die folgende Abfrage bestätigen Sie mit Taste 2.

### <span id="page-10-0"></span>Anschluss und Einstellungen kontrollieren

**Der Anschluss und die Einstellungen des Messgerätes können nun über das Display des Gerätes überprüft werden.**

- Anhand der Stromanzeige kann die Plausibilität überprüft werden. Falls Sie die Stromstärke nicht kennen, wird empfohlen die Stromstärke mit einer Stromzange zu vergleichen.
- Bei der Anzeige der einzelnen Wirkleistungen wird Bezug ohne Vorzeichen und Lieferung mit negativem Vorzeichen angezeigt. So kann der richtige Einbau und Anschluss der Stromwandler überprüft werden.
- Über das Zeigerdiagramm kann das Drehfeld (1) und die Zuordnung der Strom- und Spannungspfade kontrolliert werden. Achten Sie hierbei auf die Phasenverschiebung (2) von Strom und Spannung.

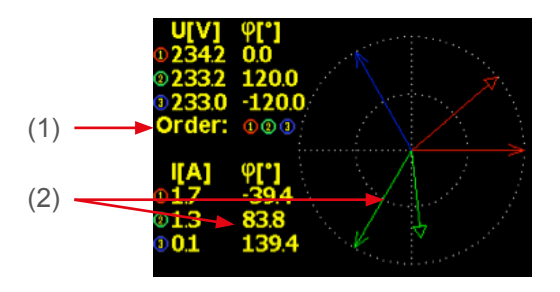

### <span id="page-11-0"></span>Verbindung mit einem PC herstellen

Um das UMD mit einem PC zu verbinden, können Sie entweder ein USBoder ein LAN-Kabel verwenden.

**USB:** Für diese Verbindung muss der dazugehörige USB-Treiber auf dem PC installiert sein. Diesen können Sie in der ENVIS unter:

 $\cdot$  "Setup"  $\rightarrow$  "USB-Treiber installieren"

oder im ENVIS Installationsordner unter:

• ...\PQ PLUS\ENVIS x.x\driver mit einem Rechtsklick auf **KMB-USB.inf** installieren.

**LAN:** Wenn Sie sich per LAN-Kabel mit dem Gerät verbinden möchten, müssen Sie entweder die IP-Adresse des Gerätes auf Ihr Netz anpassen, oder die IP-Adresse Ihres Rechners anpassen. Das UMD 97(E / EL) wird mit der **IP: 10.0.0.1** ausgeliefert.

• Öffnen Sie die ENVIS.Daq und wählen für eine USB-Verbindung den Punkt "COM" und für Ethernet den Punkt "TCP".

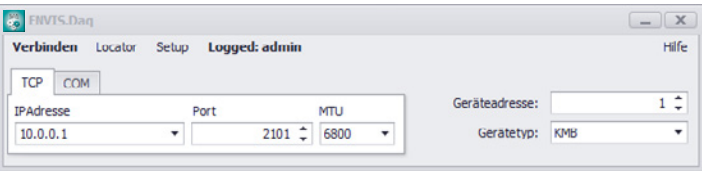

- Öffnen Sie das Dropdown-Menü und wählen die COM-Schnittstelle aus oder tragen Sie die IP-Adresse des UMD's in das dafür vorgesehene Feld ein.
- Mit einem Klick auf "Verbinden" wird die Verbindung zum Gerät hergestellt. Hier können Sie alle weiteren Einstellungen des Gerätes vornehmen.

# <span id="page-12-0"></span>Technische Daten

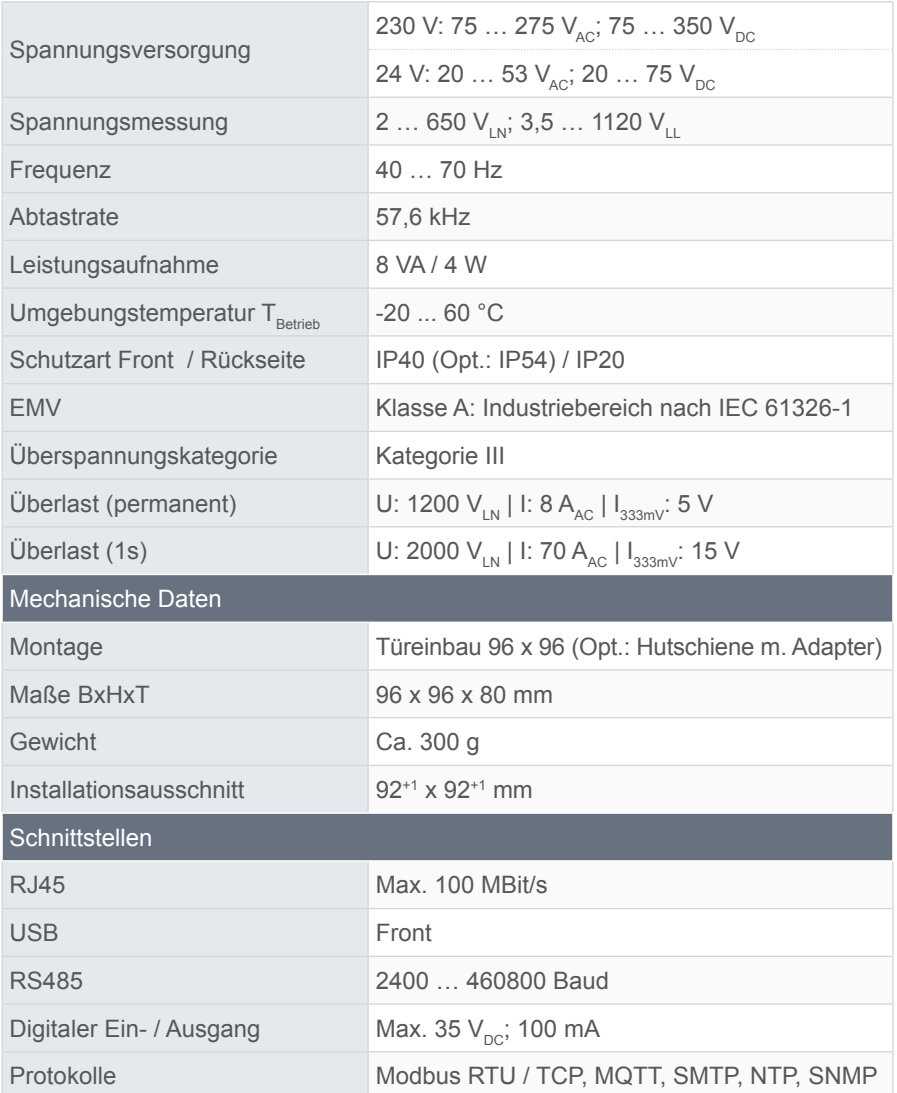

# <span id="page-13-0"></span>Installation

# **Mounting**

The UMD 97 can be installed in control panels and requires a **break-out size of 92+1 x 92+1 mm.**

There must be a distance of 20 mm and 50 mm respectively to adjacent devices to ensure sufficient ventilation.

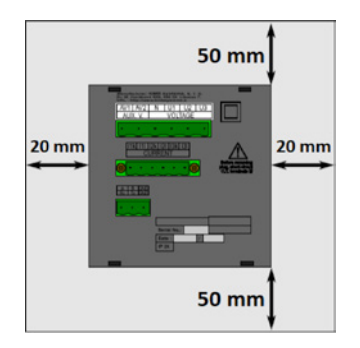

Use the enclosed fixing clips to fix the UMD 97 in the control panel. Place them on the side of the device and fasten them with a screwdriver.

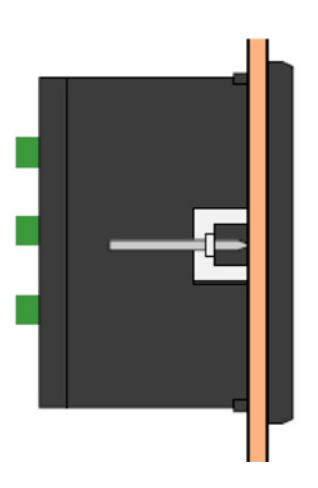

#### <span id="page-14-0"></span>Voltage supply

The UMD 97 is available with 2 different voltage supplies:

- The 24 V version requires a voltage of:
- The 230 V version requires a voltage of:

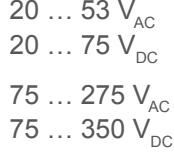

The connections for this are placed on the rear of the UMD and labelled AV1 and AV2. It is recommended to protect the voltage supply with a 1 A circuit breaker.

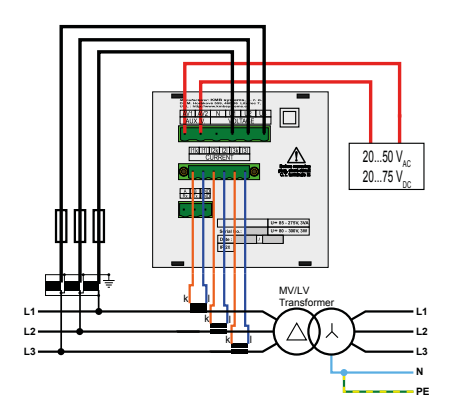

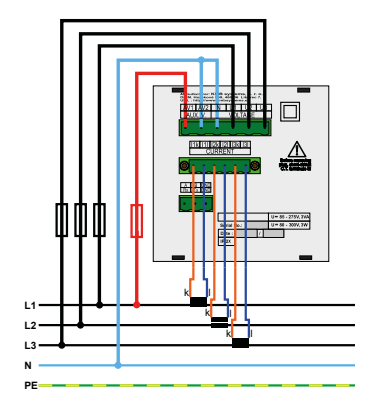

#### **Recommendation**

24 V power supply unit: EPSITRON® COMPACT Power Ue: 100 ... 240  $V_{AC}$  | Ua: 24  $V_{DC}$  / 1.3 A PQ Plus item number: 14.13.0024

#### <span id="page-15-0"></span>Voltage measurement

The UMD 97 has 3 voltage inputs that are suitable for both direct and current transformer measurements. The phase voltages are measured via terminals 12 (L1), 13 (L2), 14 (L3), and the common neutral conductor connection (terminal 11).

It is recommended to protect the voltage paths with a 1 A circuit breaker.

### Connecting a current transformer

The universal measurement devices are not designed for direct current measurement. The connections of the required current transformers are located on the rear of the device and labelled as follows:

#### **Version 1 A // 5 A:**

- I11 and I12 for the current transformer on phase 1
- I21 and I22 for the current transformer on phase 2
- I31 and I32 for the current transformer on phase 3

The current transformer connection terminals are designed for secondary signals of 1 A or 5 A.

#### **Version 333 mV:**

- Terminal 61 to 63 for the Rogowski coil (type KBU Flex) on phase 1
- Terminal 64 to 66 for the Rogowski coil (type KBU Flex) on phase 2
- Terminal 67 to 69 for the Rogowski coil (type KBU Flex) on phase 3

Red (P) on SP | White (S1) on SI | Black (S2) on SG

The current transformer connection terminals are designed for secondary signals of 333 mV.

# <span id="page-16-0"></span>RJ45 interface

The UMD 97(E / EL) has a standard RJ45 connection for the LAN. The connection is located at the bottom left on the rear of the device.

# RS485 interface

The UMD 97(E / CBM) is equipped with an RS485 interface that communicates via the Modbus RTU protocol. The connections are located on the rear of the device and labelled "A+" (CBM: terminal 28 | E: 31), "B-" (CBM: terminal 29 | E: 32), and "G" (CBM: terminal 30 | E: 33).

# USB interface

The UMD 97 has a USB interface on the front. This interface permits changes to the device configuration with a PC or reading out of the memory on site.

# Commissioning

## Factory communication settings

The UMD 97(E / EL) is delivered with the **IP address 10.0.0.1** by default. The IP address can be changed manually on the device or the mode can be set to DHCP using the display. The serial interface on the UMD 97(E / CBM) is preset to the device address 1 and a baud rate of 9600 baud.

### <span id="page-17-0"></span>Manual network settings

Proceed as follows to manually change the IP address, subnet mask, and default gateway:

- 1. Push any button on the UMD 97.
- 2. Button  $3 \n\text{E}$  will take you to the main menu.
- 3. Buttons 2, 4, and 5 will navigate to the settings  $\blacksquare$ . Confirm with button 3.

- 4. Now navigate to the item "Comm"  $\left| \mathbb{G}_{\bullet} \right|$  and confirm with button 3 as well.
	-
- 5. You can choose between Ethernet and COM here, depending on model. You can activate DHCP or enter a static IP address under the item Ethernet.

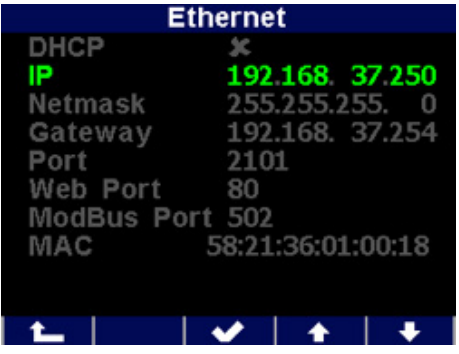

6. Once you have made the necessary settings, confirm them with button 3 and return to the main menu by pushing button 1 repeatedly. Confirm the subsequent query with button 2.

**The UMD 97 can now be reached under the set IP address.**

## <span id="page-18-0"></span>Manual COM settings

Proceed as follows to change the serial communication parameters manually:

- 1. Push any button on the UMD 97.
- 2. Button 3  $\Box$  will take you to the main menu.
- 3. Buttons 2, 4, and 5 will navigate to the settings  $\blacksquare$ . Confirm with button 3.

- 4. Now navigate to the item "Comm"  $\left| \mathcal{L}_{\mathcal{L}_{\mathcal{A}}} \right|$  and confirm with button 3 as well.
- 5. You can choose between Ethernet and COM here depending on model. The item COM lets you configure the following items:

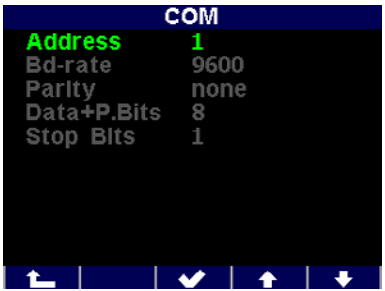

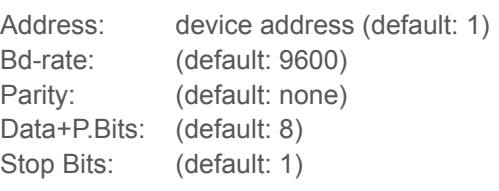

6. Once you have made the necessary settings, you can return to the main menu by pushing button 1 repeatedly. Confirm the subsequent query with button 2.

**The UMD 97 can now be reached under the set parameters.**

## <span id="page-19-0"></span>Setting the current transformer

- 1. Push any button on the UMD 97.
- 2. Button  $3 \Box$  will take you to the main menu.
- 3. Buttons 2, 4, and 5 will navigate to the settings Confirm with button 3.

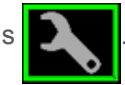

4. Now navigate to the item "Measurement"  $\mathbb{R}$  and confirm with button 3 as well.

5. You can enter your current transformer ratio here in the item "CT".

In this example: 50/5 A

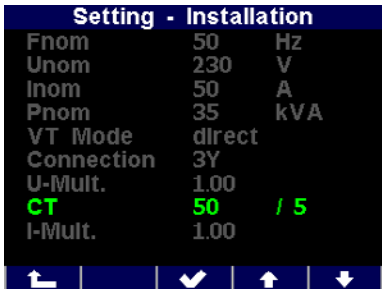

6. Once you have made the necessary settings, confirm them with button 3 and return to the main menu by pushing button 1 repeatedly. Confirm the subsequent query with button 2.

### <span id="page-20-0"></span>Checking the connection and settings

**The connection and settings of the universal measurement device can now be reviewed via the device display.**

- The display of the currents can be used to review plausibility. If you do not know the current, we recommend comparing the current with a current clamp.
- When displaying the individual active powers, consumption is displayed without a prefix and supply with a negative prefix. This permits verification of the correct installation and connection of the current transformers.
- The pointer diagram can be used to check the rotating field (1) and assignment of the current and voltage paths. Observe the phase shift (2) of current and voltage for this.

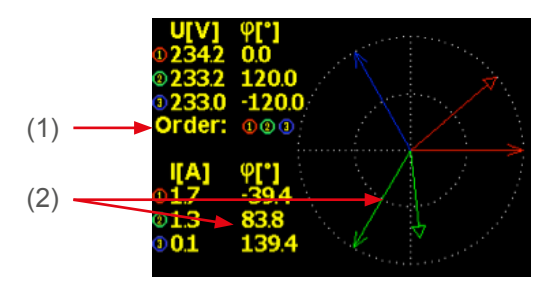

## <span id="page-21-0"></span>Connecting to a PC

You can either use a USB or a LAN cable to connect the UMD to a PC.

**USB:** The associated USB driver must be installed on the PC for this. You can install it in the ENVIS using the menu path:

• "Setup" → "Install USB driver"

or in the ENVIS installation folder at:

• ...\PQ PLUS\ENVIS x.x\driver by right-clicking **KMB-USB.inf**.

**LAN:** If you want to connect to the device by LAN cable, you need to either adjust your device's IP address to your network or the IP address of your computer. The UMD 97(E / EL) is delivered with the **IP: 10.0.0.1**.

• Open the ENVIS.Daq and select the item "COM" for a USB connection and the item "TCP" for Ethernet.

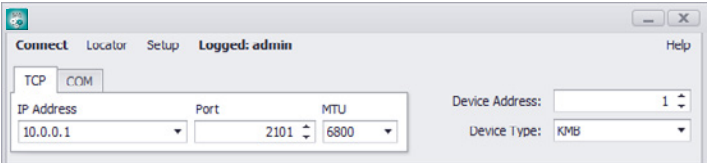

- Open the drop-down menu and select the COM interface or enter the IP address of the UMD in the field provided for this.
- Clicking "Connect" establishes a connection to the device. You can make all further settings of the device here.

# <span id="page-22-0"></span>Technical data

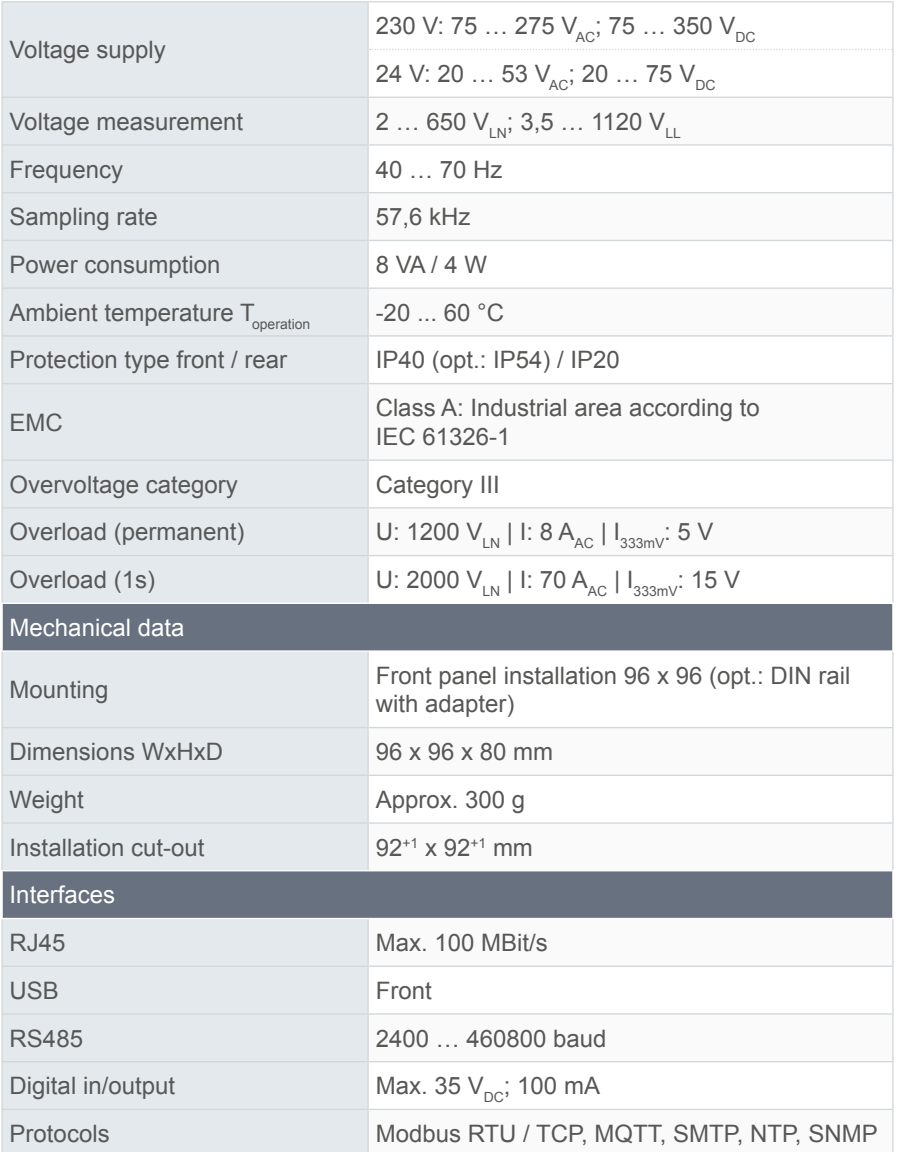

#### **PQ Plus GmbH**

Hagenauer Straße 6 D-91094 Langensendelbach

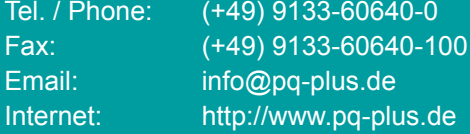

Geschäftsführung / Managing directors: Anna Beyer, Daniel Fierus-Beyer

Umsatzsteuer Identifikationsnummer / VAT ID: DE 301 767 284

Weitere Informationen und den aktuellen Katalog finden Sie bei uns im Internet. For further information and the current catalogue, see our website.

**https://www.pq-plus.de**

**Stand / As of: 2024.01**

Technische Änderungen vorbehalten. Technical changes reserved.